# **PANDUAN PENDAFTARAN MAHASISWA BARU SECARA ONLINE**

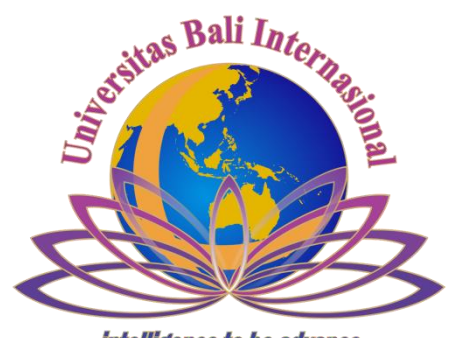

*intelligence to be advance* 

## **UPT IT UNIVERSITAS BALI INTERNASIONAL**

#### **Panduan Pendaftaran Online Lintas Jalur**

#### **Universitas Bali Internasional**

Pendaftaran Lintas Jalur online dapat diakses di link [www.unbi.ac.id](http://www.unbi.ac.id/) dengan memilih tautan pendaftaran atau <http://pendaftaran-nonreg.unbi.ac.id/index.php/login> Beberapa dokumen yang perlu dipersiapakan saat melakukan pendaftaran Lintas Jalur online anatara lain :

- **1.** Biaya Pendaftaran **Rp 300.000** ke Rek. **0110202456995** atas nama **Universitas Bali Internasional**
- 2. Scan Slip Pembayaran Pendaftaran Reguler dari Bank BPD Bali ( file maksimal 2 Mb dengan format jpg )
- 3. Username memakai No HP
- 4. Biodata Siswa
- 5. Scan pasfoto berwarna 4x6 cm ( file maksimal 2 Mb dengan format jpg )
- 6. Scan Ijazah D3 ( file maksimal 2 Mb dengan format jpg )
- 7. Scan Transkrip Nilai D3 ( file maksimal 2 Mb dengan format jpg )

Bila semua dokumen tersebut sudah siap. Silahkan mulai pendaftaran dengan mengakses link pendaftaran diatas melalui internet.

Pada halaman awal terlihat seperti berikut :

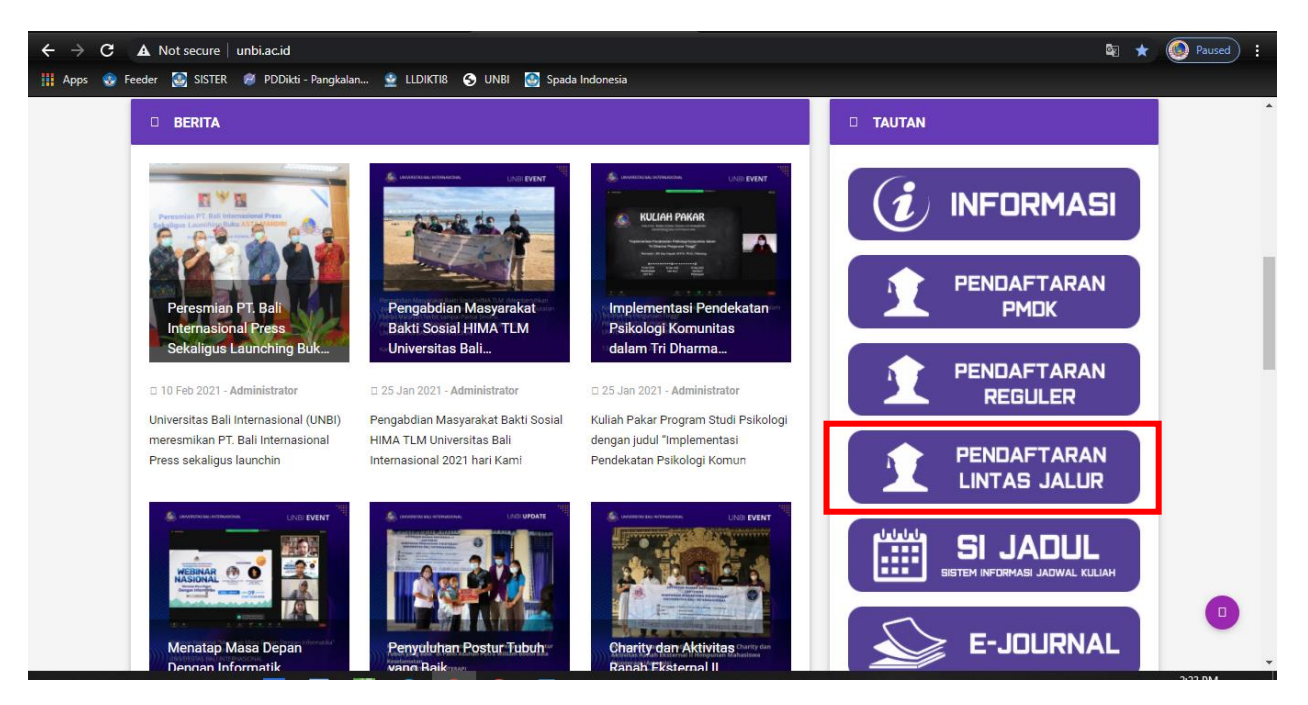

Gambar 45. Halaman Website UNBI

Berikut ini halaman untuk registrasi pendaftaran, untuk mulai pendaftaran silahkan pilih "Registrasi" terlebih dahulu

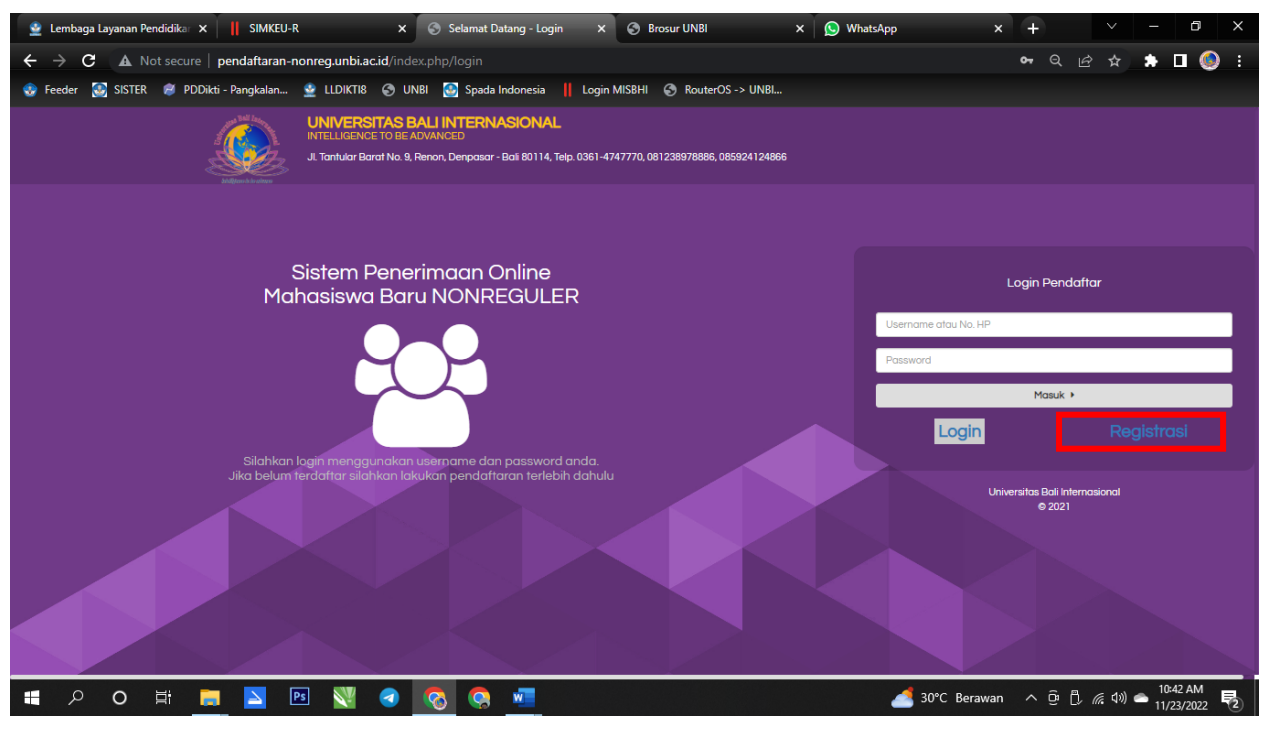

Gambar 46. Halaman Login

Silahkan masukan username memakai no hp, nama lengkap dan password dengan minimal 6 digit contoh password (123456) lalu pilih "Registrasi"

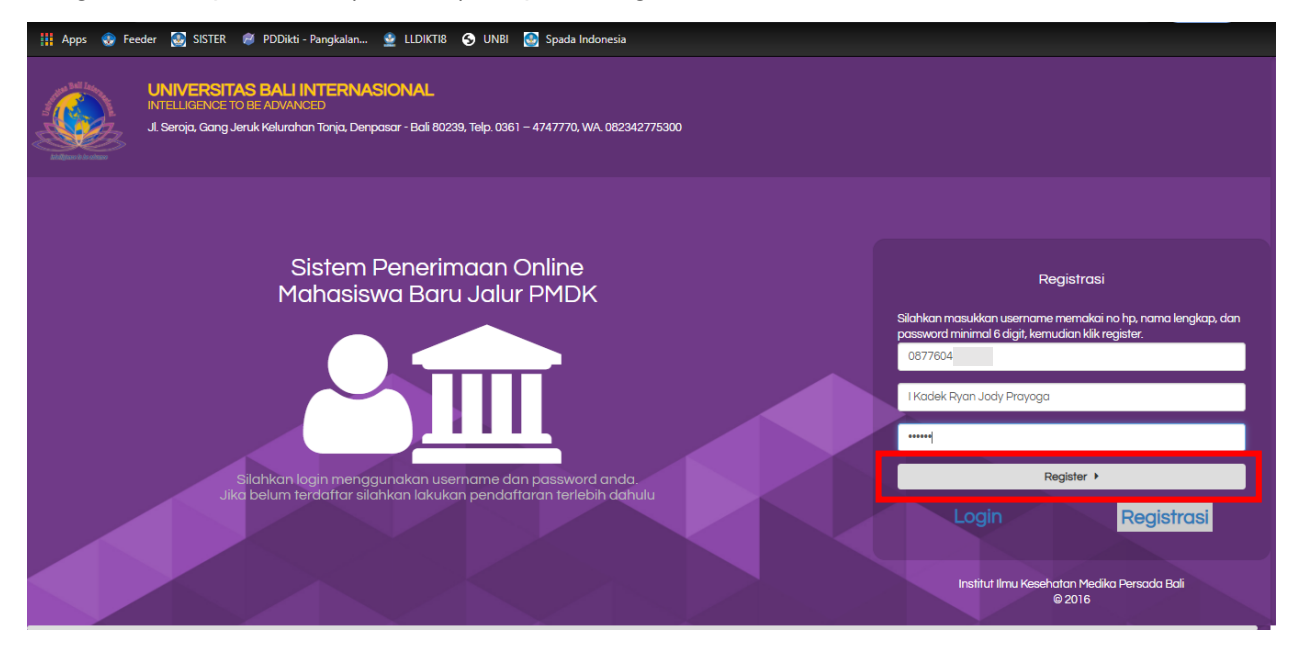

Gambar 47. Halaman Registrasi

Setelah berhasil login silahkan klik tombol langkah untuk mengisi berkas pendaftaran seperti gambar berikut

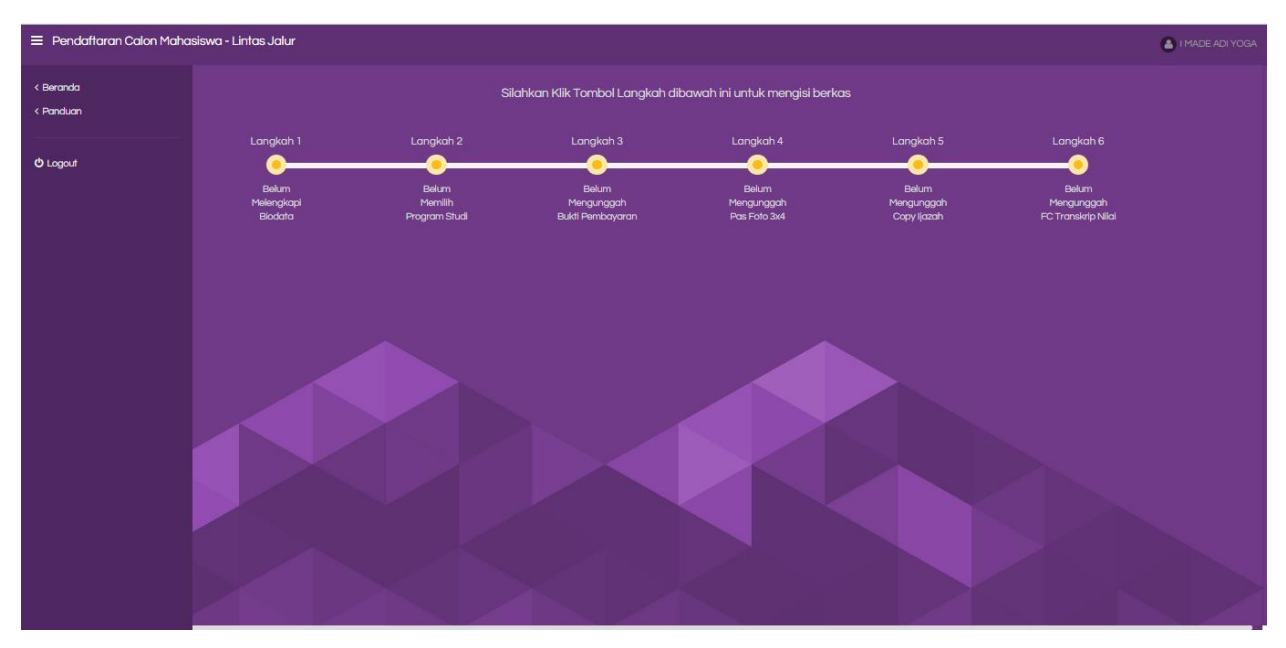

Gambar 48. Halaman Sistem Pendaftaran Online

Pada halaman berikut silahkan melengkapi biodata diri dan pilih simpan untuk melanjutkan langkah berikutnya

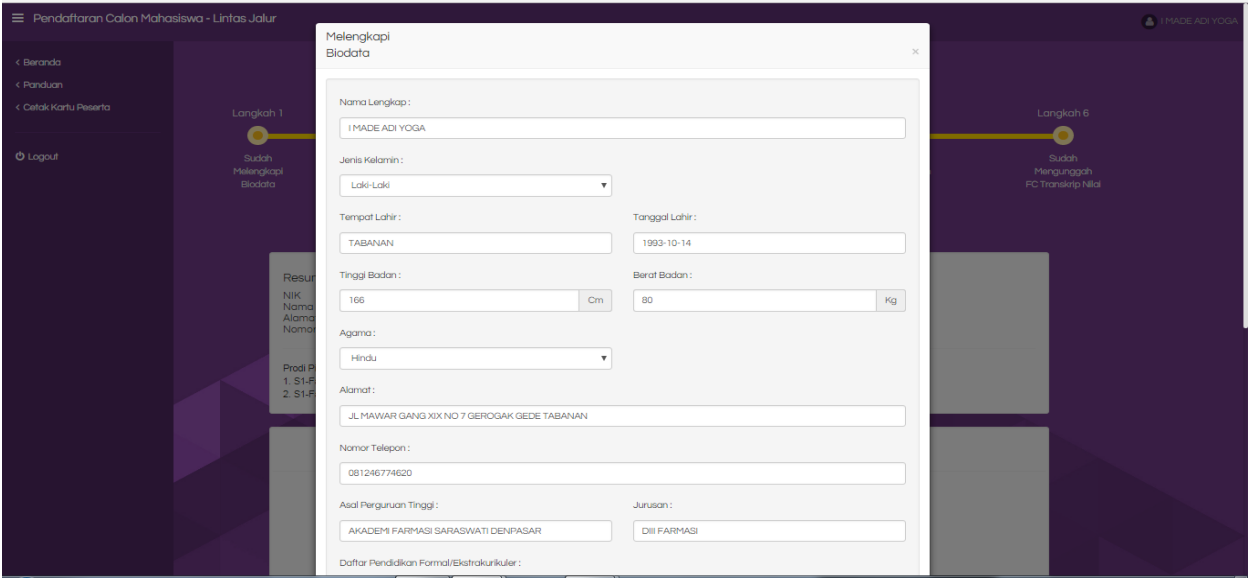

Gambar 49. Halaman Mengisi Biodata

Pada halaman ini silahkan anda memilih program studi yang sesuai dengan pilihan anda selanjutnya pilih simpan.

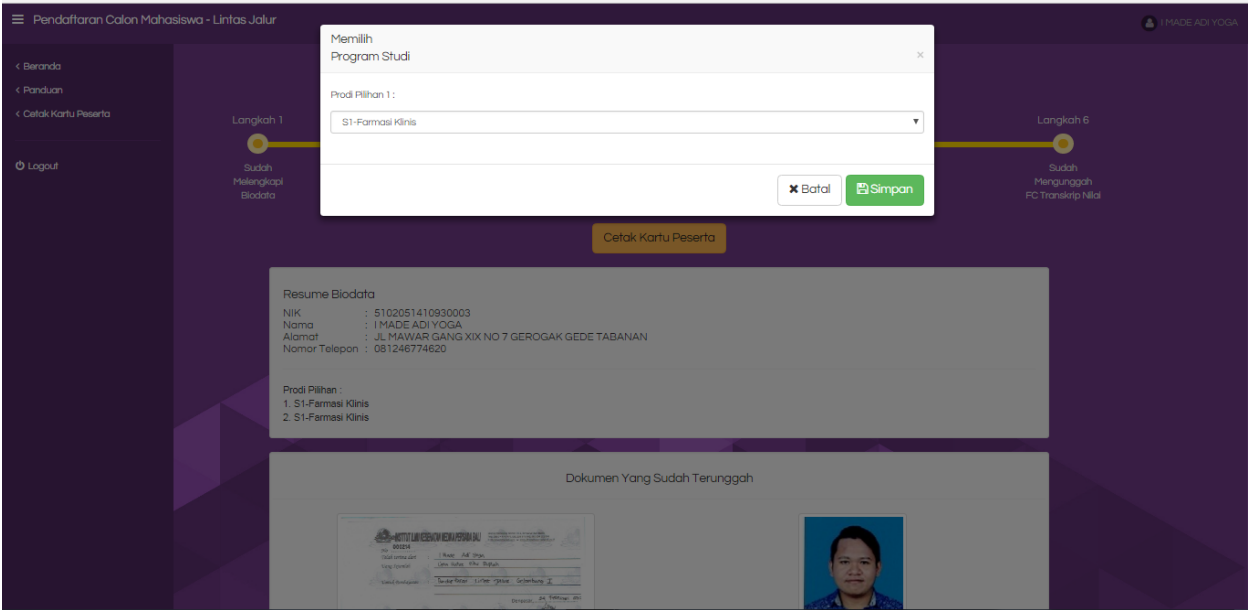

Gambar 50. Halaman Memilih Program Studi

Upload scan bukti pembayaran pendaftaran yang anda dapat dari Bank dengan format jpg file maksimal 2 Mb dan pilih simpan untuk melanjutkan langkah berikutnya.

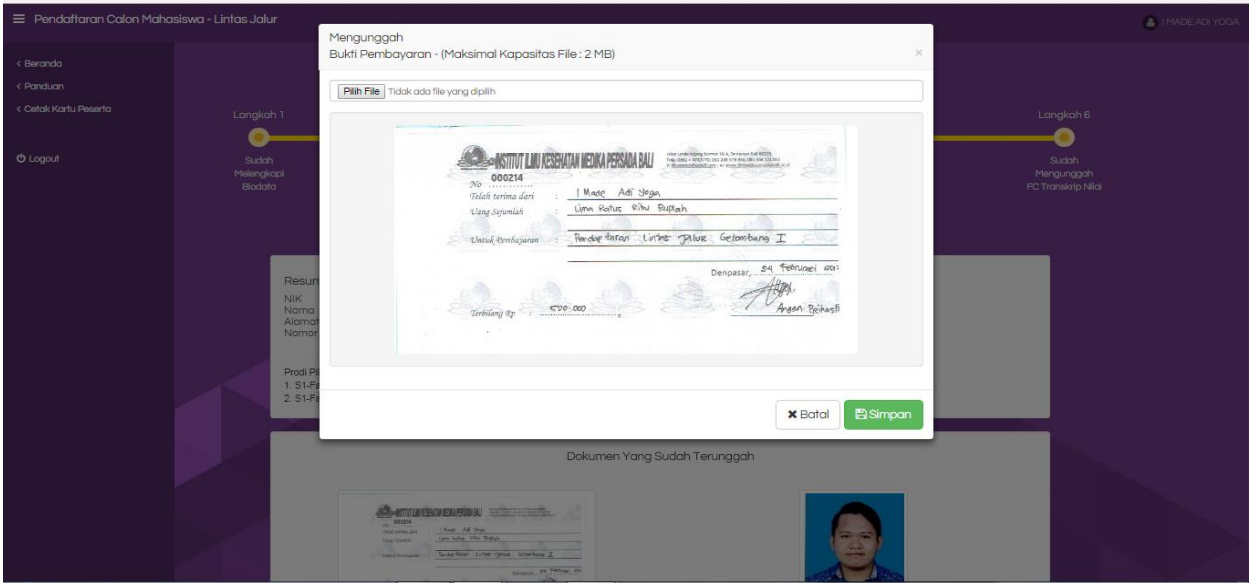

Gambar 51. Halaman Upload Bukti Pembayaran

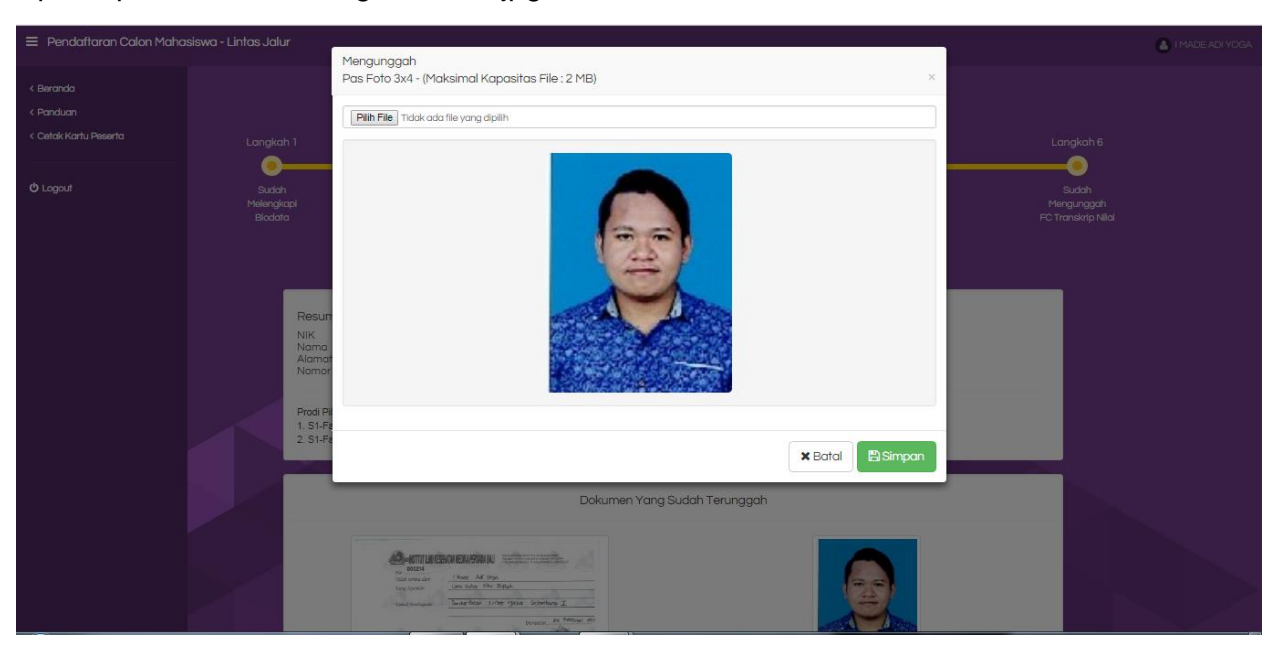

Upload pas foto anda dengan format jpg file maksimal 2 Mb.

Gambar 52. Halaman Upload Pas Foto

Pada halaman ini silahkan anda upload ijazah D3 dengan format jpg file maksimal 2 Mb.

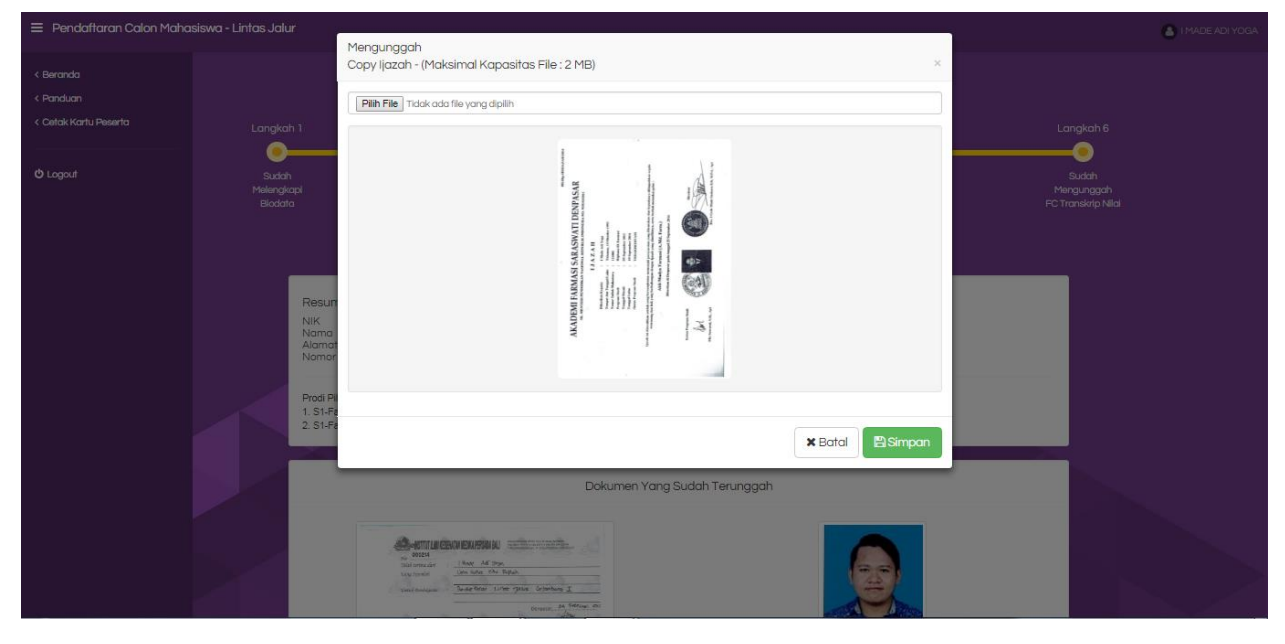

Gambar 53. Halaman Upload Ijazah

Pada halaman ini silahkan anda upload transkip nilai D3 dengan format jpg file maksimal 2 Mb.

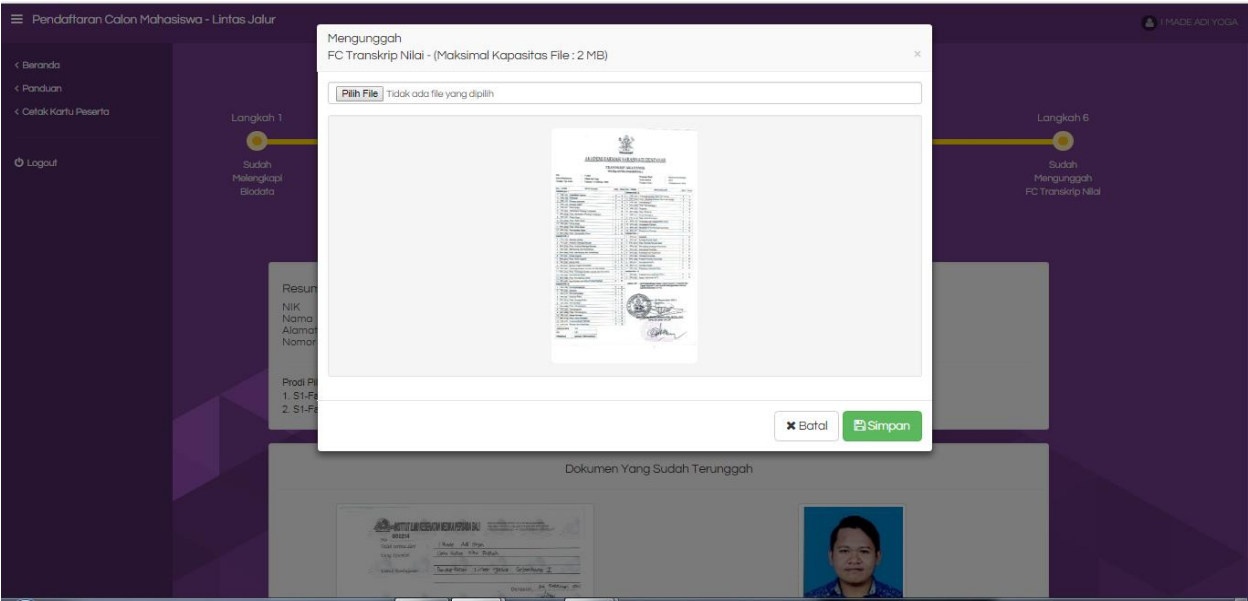

Gambar 54. Halaman Upload Transkip Nilai

Jika berkas yang anda masukan sudah lengkap silahkan tunggu validasi atau login kembali maksimal 1x24 jam. Apabila berkas anda dinyatakan lengkap dan sudah tervalidasi maka muncul seperti pada gambar 11. Selanjutnya peserta dapat mencetak kartu peserta seperti gambar 12.

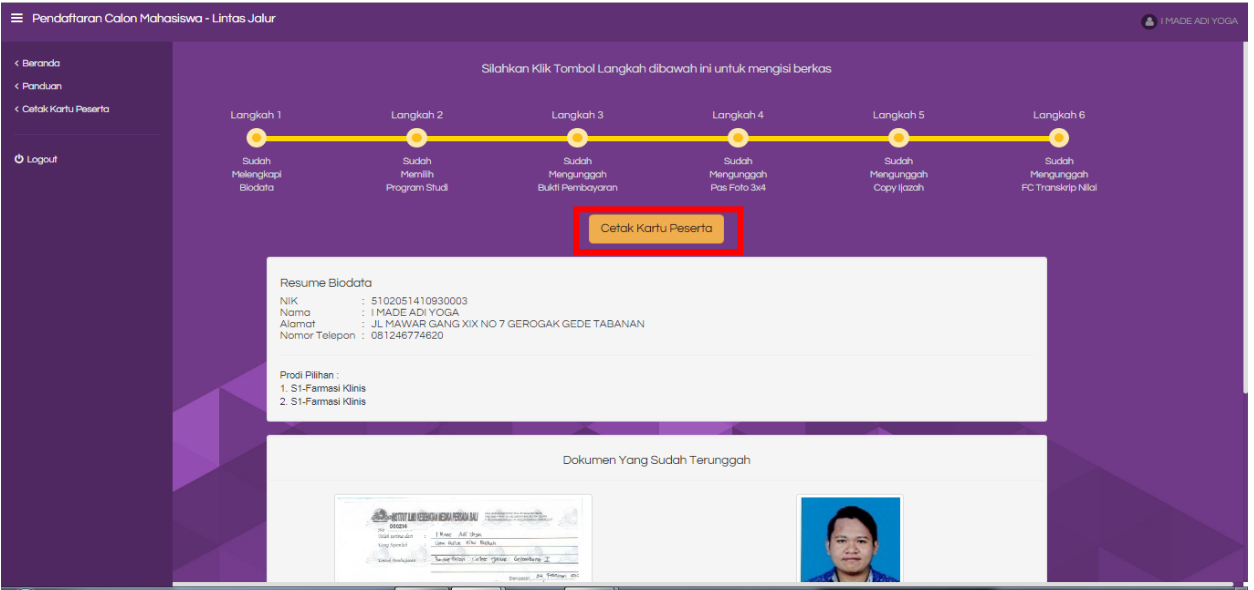

Gambar 55. Halaman Sudah di Validasi

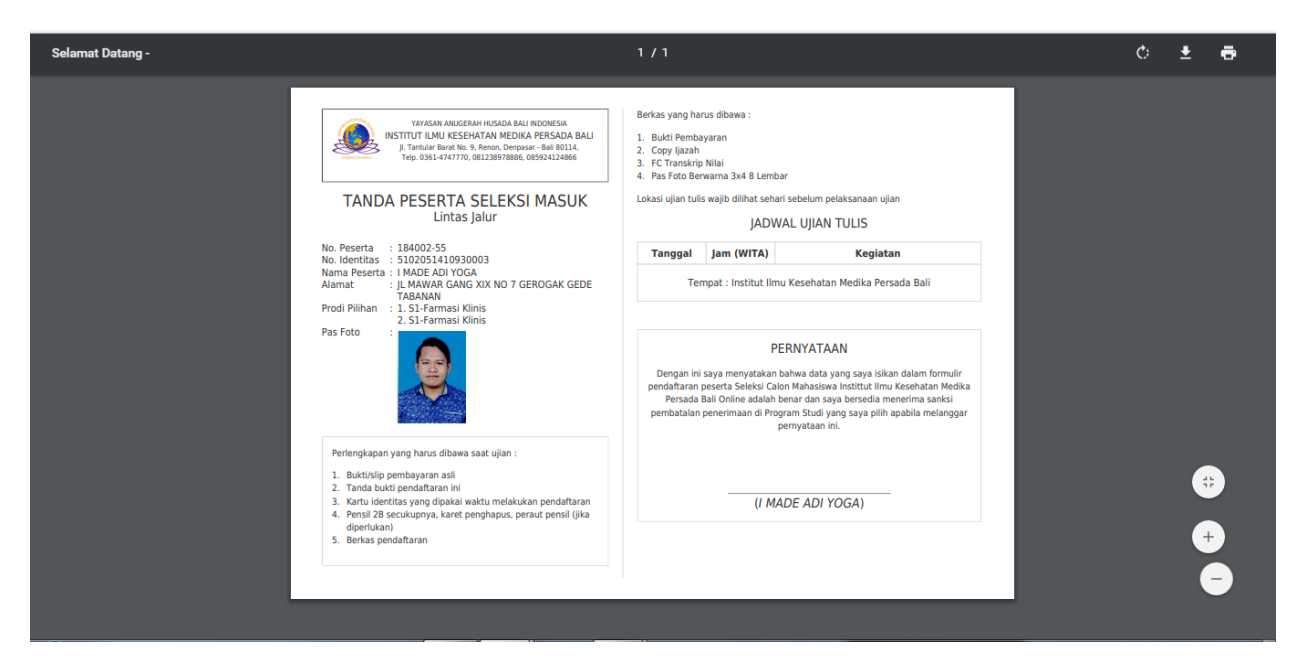

Gambar 56. Kartu Peserta

Kartu peserta dibawa saat tes seleksi masuk mahasiswa baru Universitas Bali Internasional sesuai jadwal yang telah ditentukan dan peserta membawa kelengkapan berkas sesuai yang tertera di kartu peserta dan diserahkan kepada panitia saat registrasi tes seleksi mahasiswa baru.

#### **Cara Validasi Pendaftaran di website**

Link untuk login ke halaman admin pendaftaran

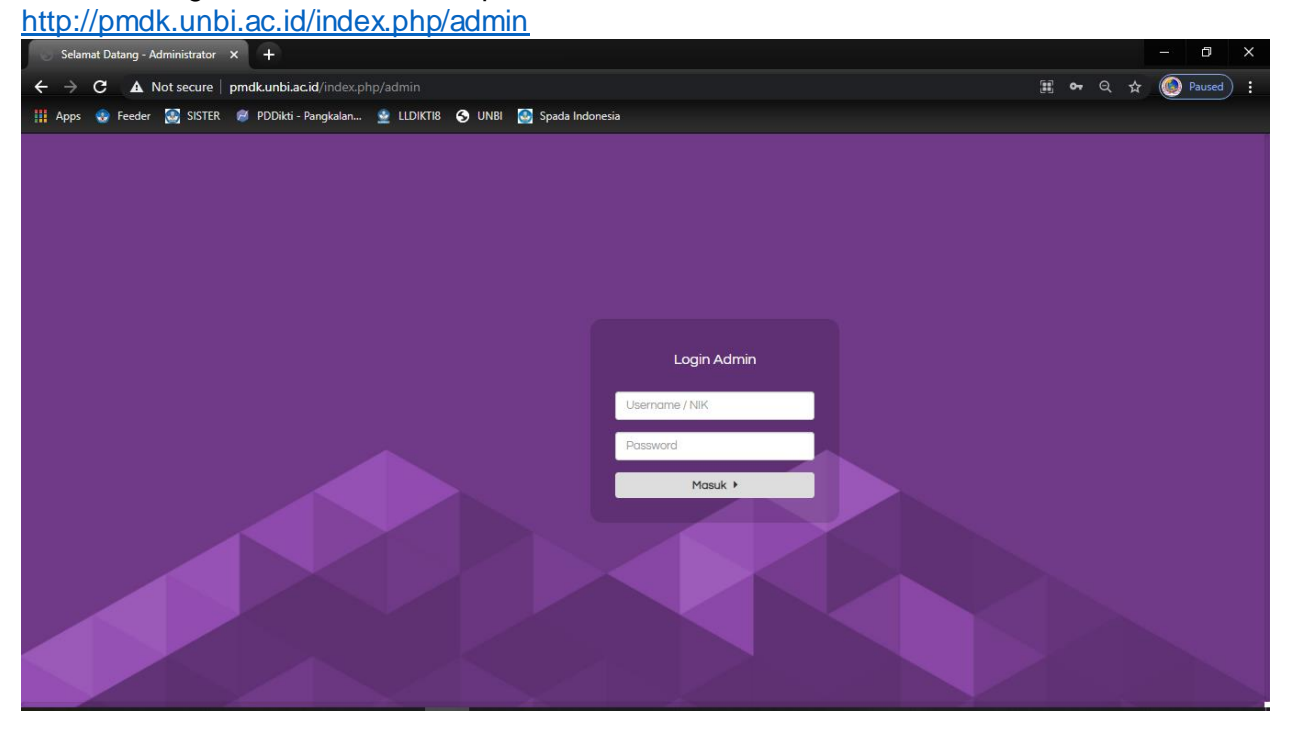

Gambar 57. Halaman Login Ke Halaman Admin Pendaftaran

Untuk masuk ke halaman admin silahkan login dengan :

## username : admin

#### password : admin

\*jagalah kerahasiaan username dan password admin hanya digunakan oleh panitia pendaftaran mahasiswa baru

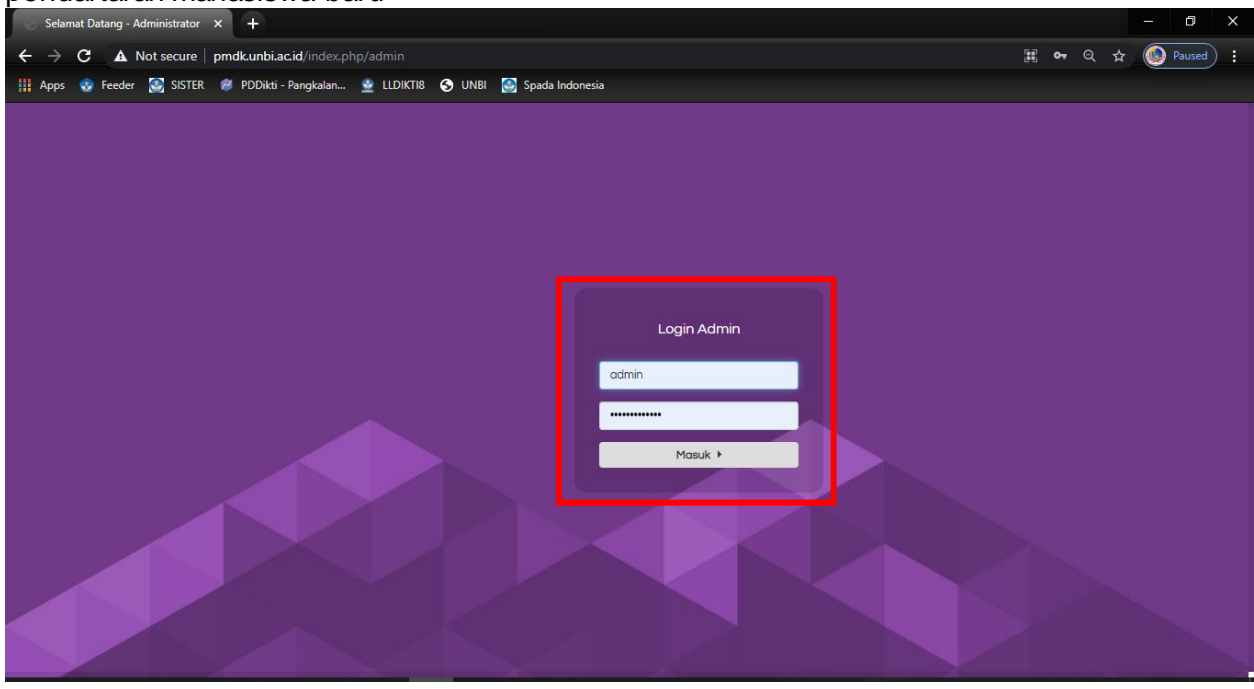

Gambar 58. Login Sebagai Admin Pendaftaran

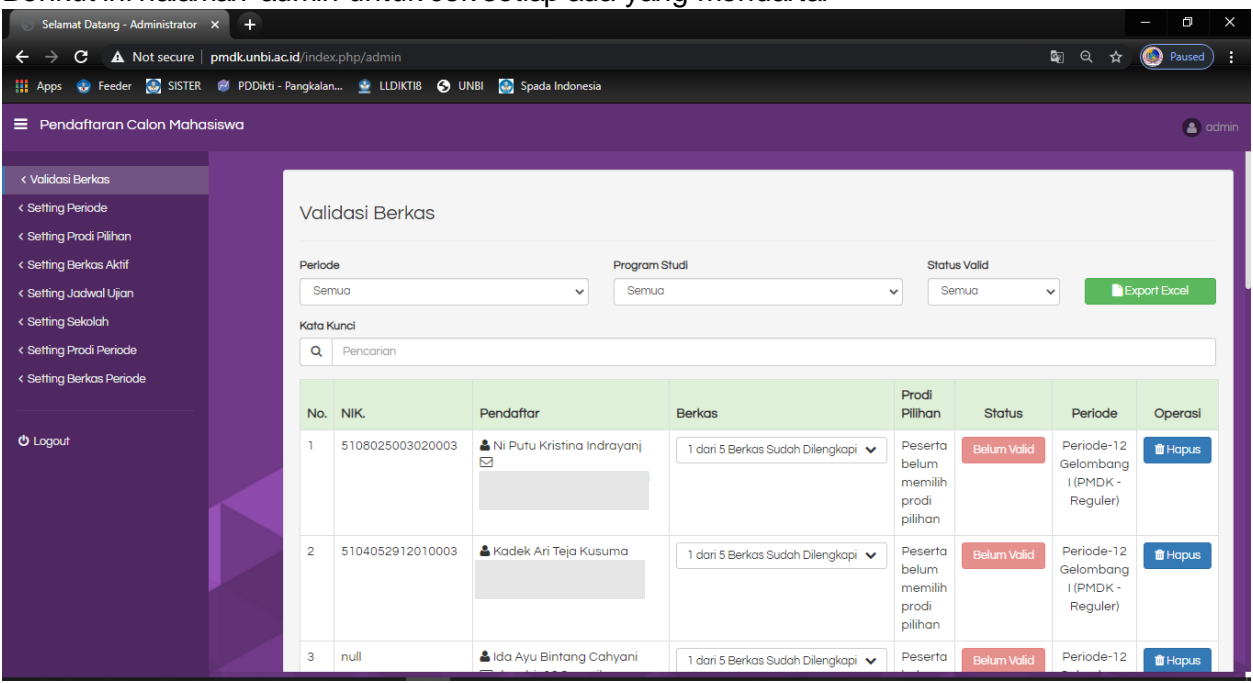

#### Berikut ini halaman admin untuk cek setiap ada yang mendaftar

Gambar 59. Halaman Validasi Pendaftaran

Silahkan pilih terlebih dahulu periode yang aktif untuk memastikan ada pendaftar di periode tersebut

| Ð<br>Selamat Datang - Administrator X<br>$\ddot{}$                                    |                        |                                                                                           |                                                                                |                                          |                      |                                    |                                                              |                     |                         |                       |  |  |
|---------------------------------------------------------------------------------------|------------------------|-------------------------------------------------------------------------------------------|--------------------------------------------------------------------------------|------------------------------------------|----------------------|------------------------------------|--------------------------------------------------------------|---------------------|-------------------------|-----------------------|--|--|
| A Not secure   pmdk.unbi.ac.id/index.php/admin<br>C                                   |                        |                                                                                           |                                                                                |                                          |                      |                                    |                                                              |                     | ■ Q ☆                   | <b>Co</b> Paused<br>÷ |  |  |
| Apps Co Feeder Co SISTER @ PDDikti - Pangkalan Co LLDIKTI8 CO UNBI Co Spada Indonesia |                        |                                                                                           |                                                                                |                                          |                      |                                    |                                                              |                     |                         |                       |  |  |
| $\equiv$ Pendaftaran Calon Mahasiswa                                                  |                        |                                                                                           |                                                                                |                                          |                      |                                    |                                                              |                     |                         | a admin               |  |  |
|                                                                                       |                        |                                                                                           |                                                                                |                                          |                      |                                    |                                                              |                     |                         |                       |  |  |
| < Validasi Berkas                                                                     |                        |                                                                                           |                                                                                |                                          |                      |                                    |                                                              |                     |                         |                       |  |  |
| < Setting Periode                                                                     | <b>Validasi Berkas</b> |                                                                                           |                                                                                |                                          |                      |                                    |                                                              |                     |                         |                       |  |  |
| < Setting Prodi Pilihan                                                               |                        |                                                                                           |                                                                                |                                          |                      |                                    |                                                              |                     |                         |                       |  |  |
| < Setting Berkas Aktif                                                                |                        | Periode                                                                                   |                                                                                |                                          | <b>Program Studi</b> |                                    |                                                              | <b>Status Valid</b> |                         |                       |  |  |
| < Setting Jadwal Ujian                                                                |                        | Semua                                                                                     |                                                                                | $\checkmark$                             | Semua                |                                    | <b>Export Excel</b><br>Semua<br>$\checkmark$<br>$\checkmark$ |                     |                         |                       |  |  |
| < Setting Sekolah                                                                     |                        | 2021.1 - Gelombang I (PMDK - Reguler) -- (AKTIF)<br>2018.1 - Gelombang I (PMDK - Reguler) |                                                                                |                                          |                      |                                    |                                                              |                     |                         |                       |  |  |
| < Setting Prodi Periode                                                               |                        |                                                                                           |                                                                                |                                          |                      |                                    |                                                              |                     |                         |                       |  |  |
| < Setting Berkas Periode                                                              |                        |                                                                                           | 2019.1 - Gelombang I (PMDK - Reguler)<br>2020.1 - Gelombang I (PMDK - Reguler) |                                          |                      |                                    | Prodi                                                        |                     |                         |                       |  |  |
|                                                                                       |                        |                                                                                           | 2016.1 - Gelombang III (Tes Tulis - Reguler)<br>2016.4 - Lintas Jalur          |                                          | <b>Berkas</b>        |                                    | Pilihan                                                      | <b>Status</b>       | Periode                 | Operasi               |  |  |
| <b>U</b> Logout                                                                       |                        |                                                                                           | 2016.6 - Lintas Jalur<br>UTUUUZUUUJUZUUUJ                                      | <b>OF TYPE OF CITY INTO THE INCIDENT</b> |                      | 1 dari 5 Berkas Sudah Dilengkapi v | Peserta                                                      | <b>Belum Valid</b>  | Periode-12              | <b>m</b> Hapus        |  |  |
|                                                                                       |                        |                                                                                           |                                                                                | ⊠                                        |                      |                                    | belum<br>memilih                                             |                     | Gelombana<br>I (PMDK-   |                       |  |  |
|                                                                                       |                        |                                                                                           |                                                                                |                                          |                      |                                    | prodi                                                        |                     | Reguler)                |                       |  |  |
|                                                                                       |                        |                                                                                           |                                                                                |                                          |                      |                                    | pilihan                                                      |                     |                         |                       |  |  |
|                                                                                       |                        | $\overline{2}$                                                                            | 5104052912010003                                                               | Kadek Ari Teja Kusuma                    |                      | 1 dari 5 Berkas Sudah Dilengkapi v | Peserta<br>belum                                             | <b>Belum Valid</b>  | Periode-12<br>Gelombana | <b>TH</b> Hapus       |  |  |
|                                                                                       |                        |                                                                                           |                                                                                |                                          |                      |                                    | memilih                                                      |                     | I (PMDK-                |                       |  |  |
|                                                                                       |                        |                                                                                           |                                                                                |                                          |                      |                                    | prodi<br>pilihan                                             |                     | Requier)                |                       |  |  |
|                                                                                       |                        | $\overline{3}$                                                                            | null                                                                           | & Ida Ayu Bintang Cahyani                |                      | 1 dari 5 Berkas Sudah Dilengkapi v | Peserta                                                      | <b>Belum Valid</b>  | Periode-12              | <b>ff</b> Hapus       |  |  |

Gambar 60. Halaman Pilih periode Pendaftaran

Berikut ini contoh jika ada yang mendaftar dan sudah melengkapi berkas pendaftaran yang menunggu validasi dari admin (warna button belum valid berubah menjadi merah aktif)

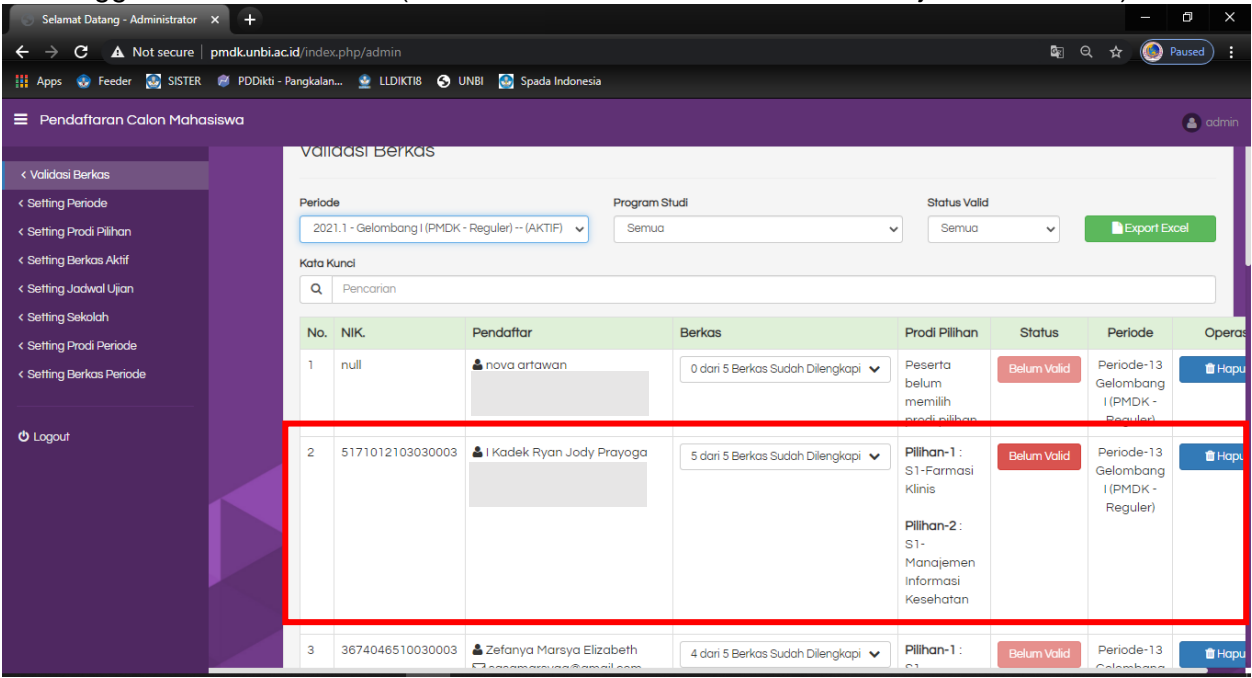

Gambar 61. Pilih Data Pendaftaran

Atau bisa juga ketik nama pendaftar yang ingin di validasi dengan mengetikan nama pendaftar di kolom pencarian

|                                                                                                 | Selamat Datang - Administrator $\times$ + |                                                      |                                                         |                                          |                                                                        |                                                                                                  |                    |                                                 |                   |  |  |
|-------------------------------------------------------------------------------------------------|-------------------------------------------|------------------------------------------------------|---------------------------------------------------------|------------------------------------------|------------------------------------------------------------------------|--------------------------------------------------------------------------------------------------|--------------------|-------------------------------------------------|-------------------|--|--|
| $\mathbf{C}$<br>A Not secure   pmdk.unbi.ac.id/index.php/admin<br>$\rightarrow$<br>$\leftarrow$ |                                           |                                                      |                                                         |                                          |                                                                        |                                                                                                  |                    | ■ Q ☆                                           | (C) Paused)<br>m. |  |  |
| Apps C Feeder C SISTER P PDDikti - Pangkalan C LLDIKTI8 C UNBI C Spada Indonesia                |                                           |                                                      |                                                         |                                          |                                                                        |                                                                                                  |                    |                                                 |                   |  |  |
| $\equiv$ Pendaftaran Calon Mahasiswa<br>a admin                                                 |                                           |                                                      |                                                         |                                          |                                                                        |                                                                                                  |                    |                                                 |                   |  |  |
| < Validasi Berkas<br>< Setting Periode                                                          |                                           |                                                      | <b>Validasi Berkas</b>                                  |                                          |                                                                        |                                                                                                  |                    |                                                 |                   |  |  |
| < Setting Prodi Pilihan<br>< Setting Berkas Aktif                                               |                                           | Periode                                              | 2021.1 - Gelombang I (PMDK - Reguler) -- (AKTIF) $\sim$ |                                          | Program Studi<br><b>Status Valid</b><br>Semua<br>Semua<br>$\checkmark$ |                                                                                                  |                    | <b>Export Excel</b><br>$\checkmark$             |                   |  |  |
| < Setting Jadwal Ujian<br>< Setting Sekolah<br>< Setting Prodi Periode                          |                                           | <b>Kata Kunci</b><br>Q<br>I Kadek Ryan Jody Prayogal |                                                         |                                          |                                                                        |                                                                                                  |                    |                                                 |                   |  |  |
| < Setting Berkas Periode                                                                        |                                           |                                                      | No. NIK.                                                | Pendaftar                                | <b>Berkas</b>                                                          | Prodi Pilihan                                                                                    | <b>Status</b>      | Periode                                         | Operasi           |  |  |
| <b>U</b> Logout                                                                                 |                                           |                                                      | 5171012103030003                                        | & I Kadek Ryan Jody<br>Prayoga<br>$\Box$ | 5 dari 5 Berkas Sudah Dilengkapi v                                     | Pilihan-1:<br>S1-Farmasi<br>Klinis<br>Pilihan-2:<br>$S1-$<br>Manajemen<br>Informasi<br>Kesehatan | <b>Belum Valid</b> | Periode-13<br>Gelombang<br>I (PMDK-<br>Reguler) | $\hat{I}$ Hapus   |  |  |
|                                                                                                 |                                           |                                                      |                                                         |                                          |                                                                        |                                                                                                  |                    |                                                 |                   |  |  |

Gambar 62. Halaman Pencarian Pendaftaran

Sebelum validasi pendaftaran silahkan cek terlebih dahulu untuk memastikan berkas yang diupload sudah benar dan sesuai, klik berkas yang sudah dilengkapi maka akan muncul **sebagai berikut** 

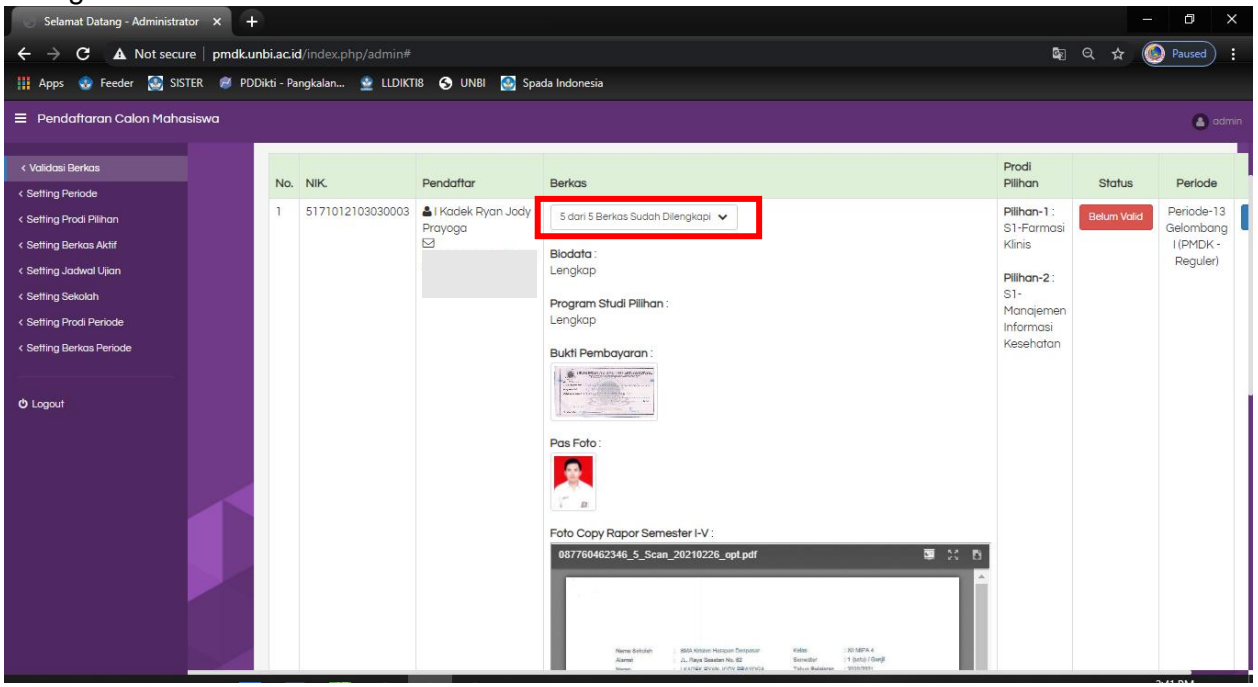

Gambar 63. Tampilan Halaman Berkas Pendaftaran

Bila berkas pendaftaran sudah dianggap lengkap dan sesuai silahkan klik **tombol belum valid** untuk validasi pendaftaran

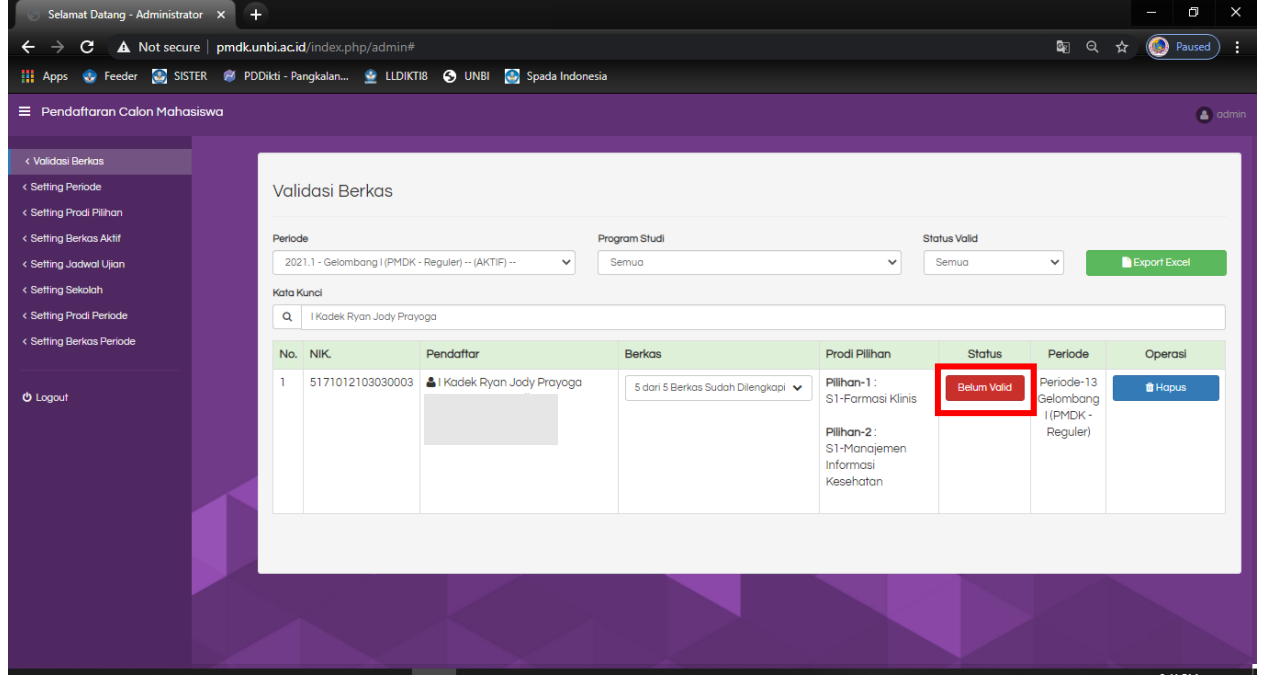

Gambar 64. Validasi Data Pendaftaran

Maka akan berubah menjadi warna hijau menandakan sudah di validasi, dan sudah bisa cetak kartu peserta (untuk validasi pendaftar agar mengikuti no peserta yang sudah ada supaya dilanjutkan dengan no peserta selanjutnya)

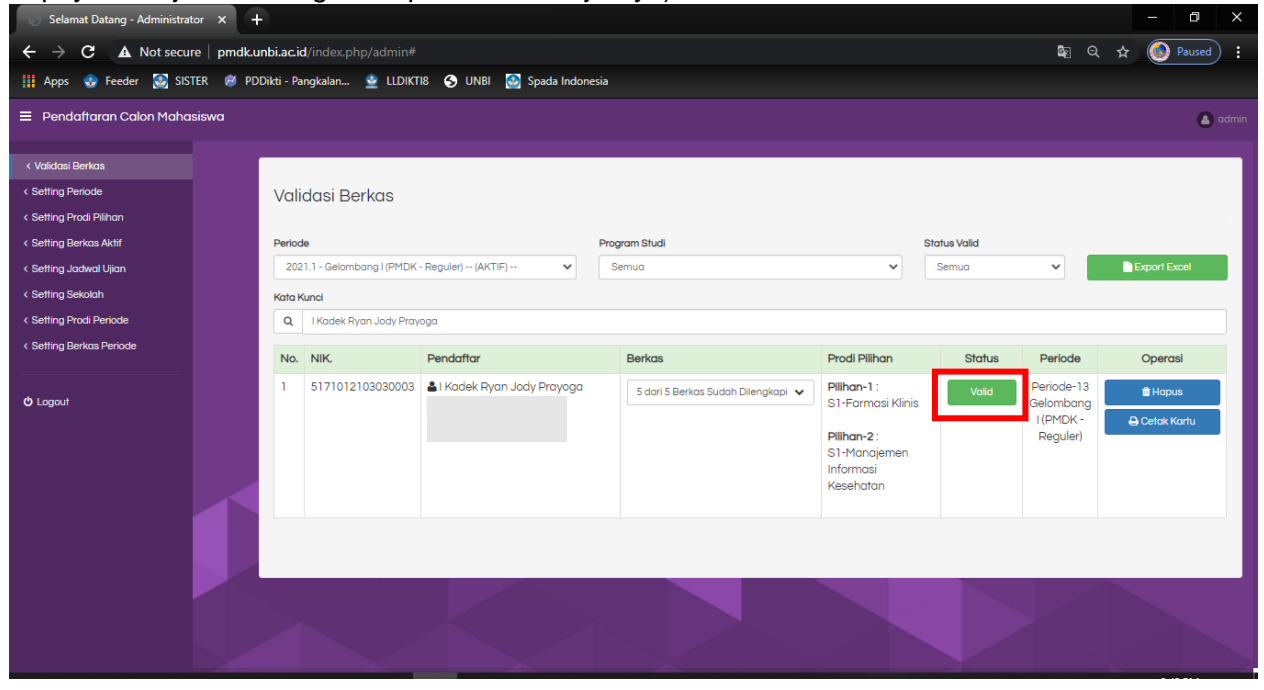

Gambar 65. Halaman Sudah Divalidasi Pendaftaran

Untuk melihat/mencetak kartu peserta bisa klik menu **"cetak kartu"**

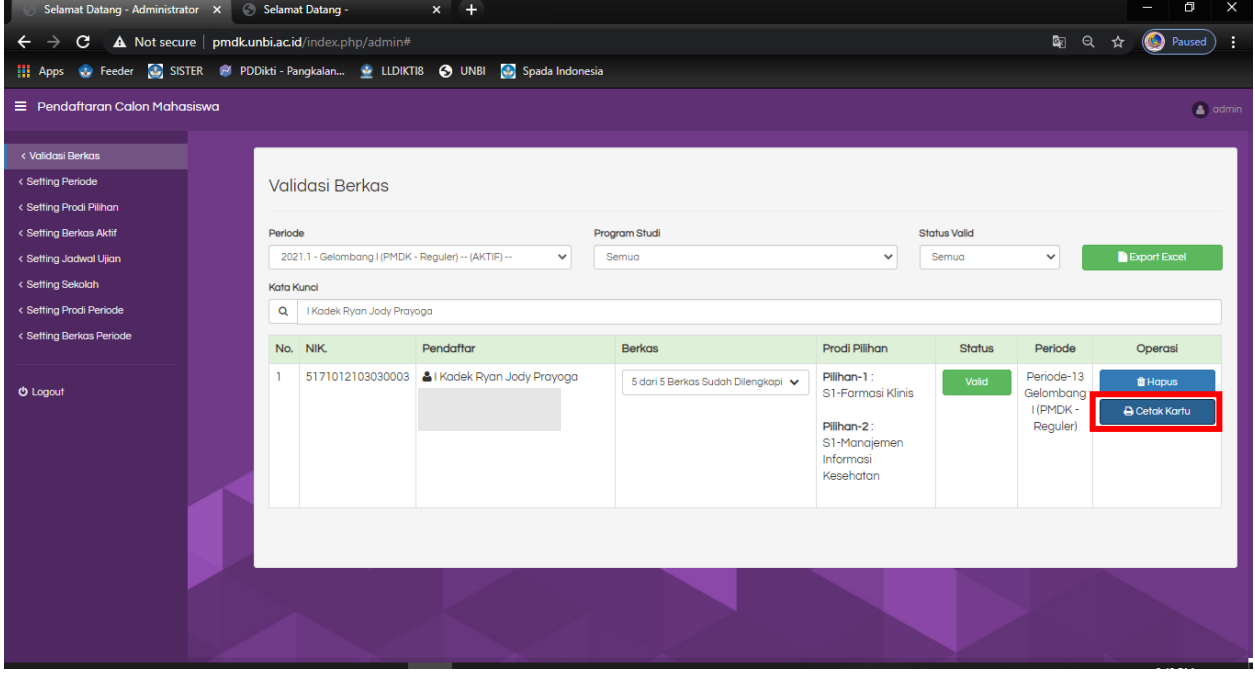

Gambar 66. Halaman Cetak Kartu Peserta

### Maka akan tampil sebagai berikut :

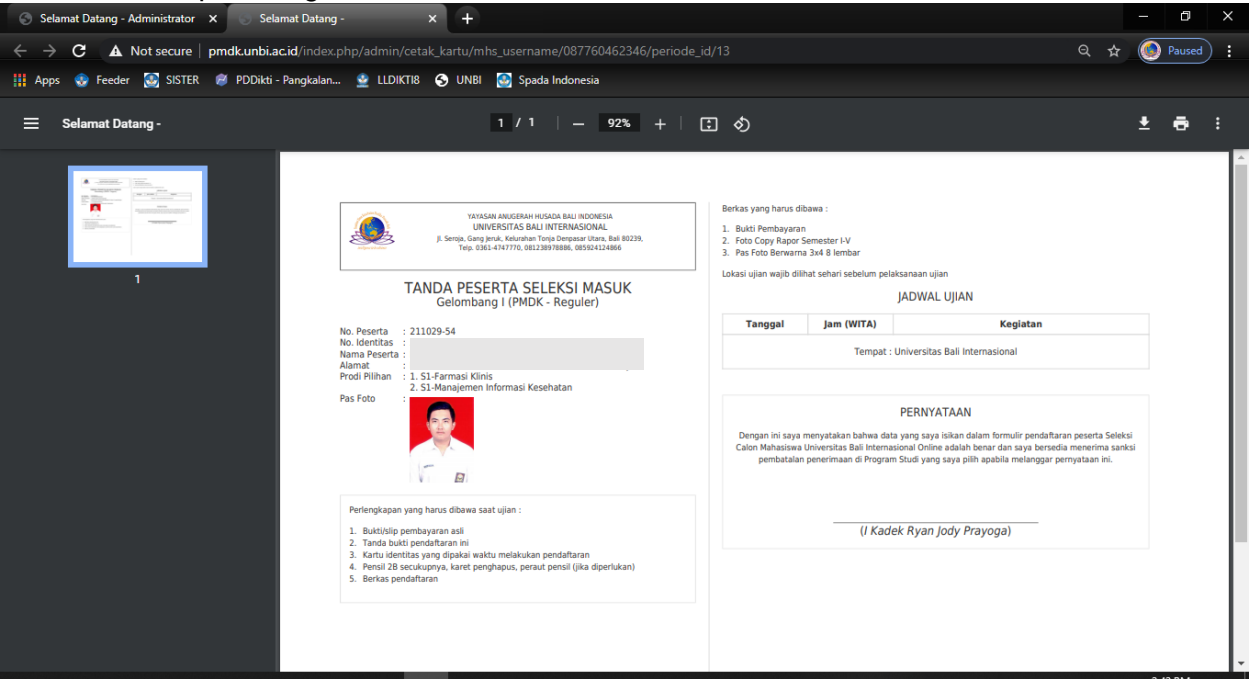

Gambar 67. Kartu Peserta Pendaftaran

### Untuk export data pendaftar bisa pilih menu "export excel"

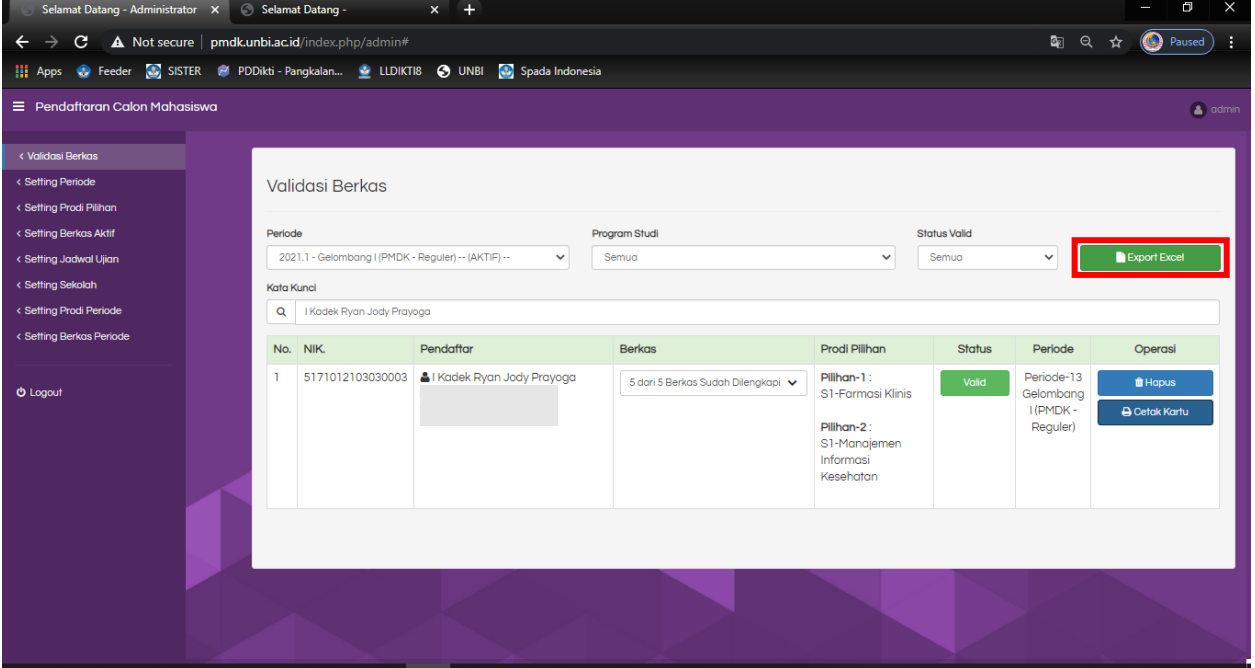

Gambar 68. Halaman Export Data Pendaftaran

## Pilih export untuk download data peserta

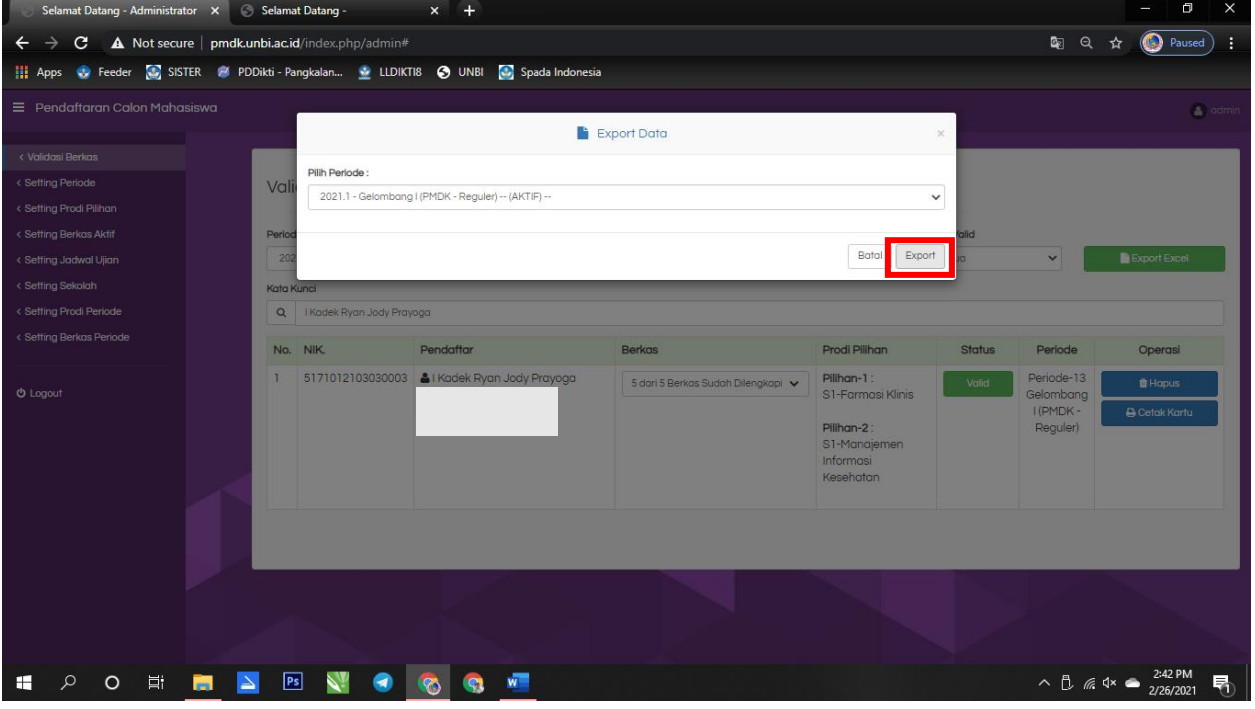

Gambar 58. Login Sebagai Admin Pendaftaran